# *Навчально-методична картка самостійного вивчення №4*

**Навчальна дисципліна:** *Інформатика і комп'ютерна техніка*

## **Тема заняття:** *Організація програмного забезпечення комп'ютера. Операційні системи*

#### **Питання, що виносяться на самостійне вивчення:**

- *1.Класифікація програмного забезпечення, його характеристика.*
- *2. Папка Принтер: встановлення, конфігурування.*
- *3. Відновлення об'єктів за допомогою Корзини.*
- *4. Робота із стандартними програмами Windows.*
- 5. *Робота із програмою Провідник.*

### **Завдання:**

- Опрацюйте теоретичні питання користуючись різними джерелами інформації.

- Законспектуйте.
- Дайте відповіді на контрольні запитання

### **Мета вивчення:**

Узагальнити і систематизувати знання студентів про програмне забезпечення, його характеристики. Знати призначення парки Принтери. Знати що таке Кошик, для чого він використовується. Призначення програми Провідник.

## **Навчальні посібники:**

*1. Редько М.М. Інформатика та комп'ютерна техніка. – Вінниця:Нова книга, 2007.*

*2. Редько М.М. Інформатика і комп'ютерна техніка. Навчально-методичний посібник – К.:НМЦ*

*3. Гаєвський О.Ю. Інформатика. – К.: А.С.К., 2007.*

*4. Глинський Я.М. Інформатика: 10-11 класи. – ч.2. Інформаційні технології. – Львів: СПД Глинський, 2006.*

*5.Евсеев Г.А., Симонович С.В. Windows XP: в вопросах и ответах.- М.:АСТ-ПРЕСС КНИГА.,2008*

*6. Конспект лекцій по дисципліні «Інформатика і комп'ютерна техніка»*

## *Електронні інформаційні ресурси*

*1. Електронний конспект лекцій по дисципліні «Інформатика і комп'ютерна техніка»*

*2. Інтерактивний конспект «Інформатика і комп'ютерна техніка»*

*3. Навчальні матеріали, розміщені на офіційному сайті коледжу http://batk.at.ua*

*4. Матеріали, розміщені на сторінці викладача: http://informaticsbatk.jimdo.com/*

## *Класифікація програмного забезпечення. Його характеристика*

В основу роботи комп'ютерів покладено програмний принцип керування, який полягає в тому, що комп'ютер виконує дії за заздалегідь заданою програмою. Цей принцип забезпечує універсальність використання комп'ютера: у певний момент часу розв'язується задача відповідно до вибраної програми. Після її завершення у пам'ять завантажується інша програма і т.д.

*Програма* - це запис алгоритму розв'язання задачі у вигляді послідовності команд або операторів мовою, яку розуміє комп'ютер. Кінцевою метою любої комп'ютерної програми є керування апаратними засобами.

Для нормального розв'язання задач на комп'ютері потрібно, щоб програма була налагоджена, не потребувала дороблень і мала відповідну документацію. Тому стосовно роботи на комп'ютері часто використовують термін **програмне забезпечення** (software), під яким розуміють сукупність програм, процедур і правил, а також документації, що стосуються функціонування системи оброблення даних.

*Програмне забезпечення (ПЗ)-* комплекс програмних засобів, що забезпечує роботу інформаційної системи.

Воно поділяється на:

- $\blacksquare$  Системне ПЗ
- Системи програмування;
- Прикладне ПЗ.

*Системне ПЗ –* сукупність програмних засобів для управління інформаційною системою та забезпечення її взаємодії з користувачем та іншими програмами. Найбільш відомі ОС: MS DOS, Linux, Net Ware, Windows, Unix.

Воно поділяється на

- $\blacksquare$  базове ПЗ:
	- операційні системи;
	- операційні оболонки;
- службове ПЗ:
	- драйвери;
	- утиліти:
	- програми обслуговування мережі
	- антивірусні програми
	- програми архівації даних

*Системи програмування* - сукупність програмних засобів для забезпечення розробки, налагодження та впровадження програмних продуктів

Ці засоби служать для розробки нових програм. Комп'ютер "розуміє" і може виконувати програми у машинному коді. Кожна команда при цьому має вигляд послідовності нулів й одиниць. Писати програми машинною мовою дуже незручно,

а їх надійність низка. Тому програми розробляють мовою, зрозумілою людині (інструментальна мова або алгоритмічна мова програмування), після чого спеціальною програмою, яка називається транслятором, текст програми перекладається (транслюється) на машинний код.

Транслятори бувають двох типів:

-інтерпретатори;

-компілятори.

Інтерпретатор читає один оператор програми, аналізує його і відразу виконує, після чого переходить до оброблення наступного оператора. Компілятор спочатку читає, аналізує та перекладає на машинний код усю програму і тільки після завершення всієї трансляції ця програма виконується. Інструментальні мови поділяються на мови низького рівня (близькі до машинної мови) та мови високого рівня (близькі до мови людини). До мов низького рівня належать асемблери, а високого - Pascal, Basic, C/C++, мови баз даних і т.д. Систему програмування, крім транслятора, складають текстовий редактор, компонувальник, бібліотека стандартних програм, налагоджувач, візуальні засоби автоматизації програмування. Прикладами таких систем є Delphi, Visual Basic, Visual C++, Visual FoxPro та ін.

*Прикладне ПЗ* – сукупність програмних засобів для розв'язання завдань у різних предметних галузях.

Спектр проблемних областей у даний час досить широкий і містить у собі принаймні наступні: промислове виробництво, інженерну практику, наукові дослідження, медицину, управління (менеджмент), діловодство, видавничу діяльність, освіту тощо.

З усієї різноманітності прикладного ПЗ виділяють групу найбільш розповсюджених програм (типові пакети й програми), які можна використовувати в багатьох областях людської діяльності.

До *типового прикладного П3* відносять, наступні програми:

- текстові редактори, текстові процесори;

- табличні процесори;

- системи ілюстративної й ділової графіки (графічні процесори);

- системи управління базами даних;

- експертні системи;

- програми математичних розрахунків, моделювання й аналізу експериментальних даних;

- програми професійної спрямованості і (бухгалтерські, для розрахунку бізнеспланів тощо).

Пропоновані на ринку ПЗ додатки, у загальному випадку, можуть бути виконані як окремі програми або як інтегровані системи.

Інтегрованими системами звичайно є експертні системи, програми математичних розрахунків, моделювання й аналізу експериментальних даних, а також офісні системи. Прикладом могутньої і широко розповсюдженої інтегрованої системи є офісна система Microsoft Office, що включає наступні прикладні програми текстовий редактор Word. табличний процесор Ехсеl, система управління базою даних Access, система для підготовки презентацій Power Point, система планування колективної роботи користувачів Outlook.

Одним із головних достоїнств пакета Microsoft Office є послідовне використання графічного інтерфейсу користувача фірми Microsoft.

#### *Папка Принтер: встановлення, конфігурування*

Ця папка міститься у вікні Панелі керування і використовується для встановлення та конфігурування принтерів. Розкрита папка Принтеры зображена на нижче:

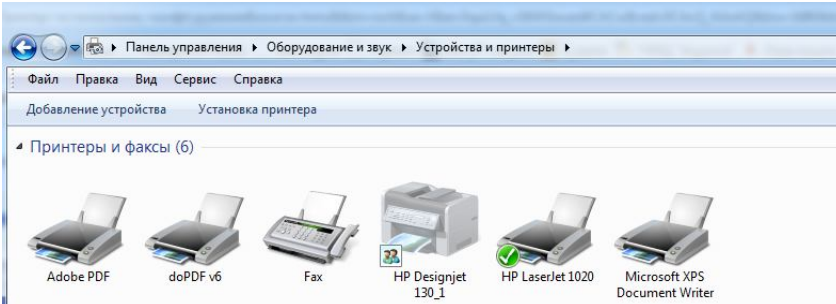

В папці відображені значки встановлених принтерів, точніше значки драйверів – програм, що управляють їх роботою. Один з принтерів використовується за замовчуванням. Це значить, що друк без вказівки принтера буде здійснено за допомогою принтера встановленого за замовчуванням. В папці піктограма принтера, який використовується за замовчуванням помічена кружком, в якому знаходиться позначка – "галочка". Вгорі, на скріншоті, це принтер HP laserJet1020. Для того, щоби назначити інший принтер для використання за замовчуванням, достатньо клацнути мишею на правій клавіші миші і з контекстного меню, яке з'являється вибрати пункт Использовать по умолчанию.

Папка містить значок Установка принтера, за допомогою якого запускається майстер встановлення принтера. Майстер встановлення використовується при під'єднанні нового принтера до комп'ютера, а також, в тому випадку, коли є необхідність встановити новий драйвер. Ситуація з встановленням нового драйвера виникає з появою нових програм. Наприклад, драйвер струменевого принтера DeskJet фірми Hewlett-Packard не дозволяє здійснити 100% підтримку друку документів програми MathCAD. Фірмою Hewlett-Packard розроблено вдосконалений драйвер, який дозволив усунути проблеми з друком. Фірма розмістила його на своїй Web-сторінці в Інтернеті, звідки його може переписати безкоштовно кожний бажаючий. Для того, щоби встановити отриманий через Інтернет драйвер його необхідно встановити.

Встановлення принтера за допомогою майстра здійснюється в декілька кроків. Після запуску майстра з'являється діалогова панель:

Вона просто інформує про призначення цієї програми. Після клацання на кнопці Далее, виводиться нова панель, з двома вікнами зі списками:

В вікні Изготовители потрібно вказати (шляхом вибору зі списку) фірмувиробника принтера, а в вікні Принтеры – марку принтера. Якщо принтер комплектується власними драйверами на дискеті, то слід вставити дискету в накопичувач, після чого клацнути на кнопку Установить с диска.

Після натискання кнопки Далее, треба ввести назву встановлюваного принтера і вказати, чи встановлювати даний принтер за замовчуванням. На наступному (останньому) кроці пропонується надрукувати пробну сторінку (від чого можна і відмовитись). Принтер встановлено.

#### *Відновлення об'єктів за допомогою Корзини*

Рано чи пізно доводиться знищувати непотрібні об'єкти. Для вилучення об'єктів у Windows використовують спеціальну папку, розміщену на робочому

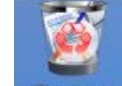

столі, - Корзина. Корвина У разі знищення об'єкти не знищуються, а вміщуються у цю папку. Якщо очистити вміст Корзини, то відновлення стає неможливим.

Знищення об'єктів проходить таким чином:

- вибрати об'єкт або групу об'єктів, які потрібно знищити;

- відкрити меню Файл або викликати контекстне меню і клацнути вказівкою миші по команді Видалити;

- після появи діалогового вікна Підтвердження видалення об'єкта і натиснути кнопку Так для підтвердження знищення або Ні, якщо передумали знищувати об'єкт.

#### *Відновлення знищених об'єктів.*

Одним із варіантів відновлення випадково знищених об'єктів є відміна операції знищення шляхом виконання команди Відмінити меню правка того вікна, з якого виконувалась операція знищення. Однак найкращий спосіб відновлення – це використання Корзини. Якщо довго не очищувати кошик, - є велика вірогідність знайти там випадково знищений об'єкт навіть через великий проміжок часу і відновити його.

Для відновлення об'єктів спочатку потрібно відкрити папку *Корзина*. Далі потрібно вибрати ті об'єкти, які необхідно відновити, відкрити меню Файл і вибрати рядок Відновити. Вибрані об'єкти повертаються у те саме місце, звідки вони були знищені.

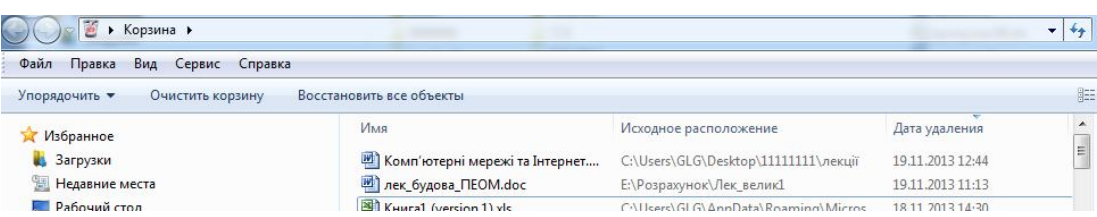

Відмічені об'єкти можуть бути скопійовані (переміщені) з кошика в будь-яку папку звичайним способом, методом перетягування чи через буфер обміну.

Використовуючи меню Файл вікна Корзина, можна також безповоротно знищити з неї відмічені об'єкти (рядок Видалити) або повністю очистити її, для чого призначена команда Очистити корзину.

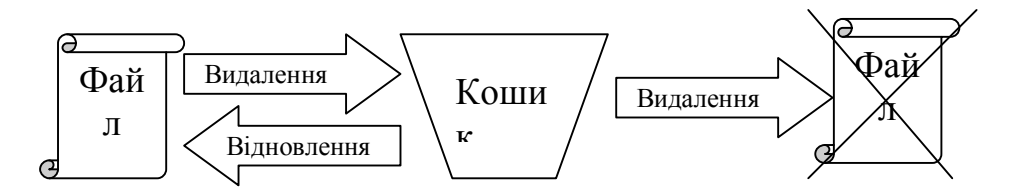

#### *Робота із стандартними програмами Windows*

До стандартних програм відносяться прикладні програми, які поставляються разом з операційною системою Windows. Купивши операційну систему, користувач зразу ж одержує набір програм, які дозволять йому проводити типові види робіт: нескладні розрахунки, підготовку простих текстових документів та малюнків. Звичайно, стандартні програми не мають таких великих можливостей, як спеціалізовані, які необхідно купувати окремо, тим не менш, часто їх буває цілком достатньо для пересічного користувача.

Основними стандартними програмами є:

- Блокнот (NotePad) – програма для створення невеликих текстових документів у форматі ASCII. Цей текстовий документ не може включати в себе нічого окрім тексту, набраного одним шрифтом. Розмір документа обмежений 64 Кбт.

- Paint – графічний редактор для підготовки малюнків у точкових (растрових) форматах.

- WordPad – текстовий редактор, який, на відміну від програми Блокнот, дозволяє набирати текст різними шрифтами, форматувати його, а також вставляти в свій документ малюнки та інші об'єкти, які підготовлені за допомогою інших програм.

- Калькулятор (Calculator) – програма для проведення нескладних математичних розрахунків.

Запуск кожної зі стандартних програм здійснюється так:

Пуск – Програми – Стандартні - Ім'я потрібної-програм

*Блокнот* - це найпростіший текстовий редактор, який можна використовувати для створення, редагування та перегляду простих

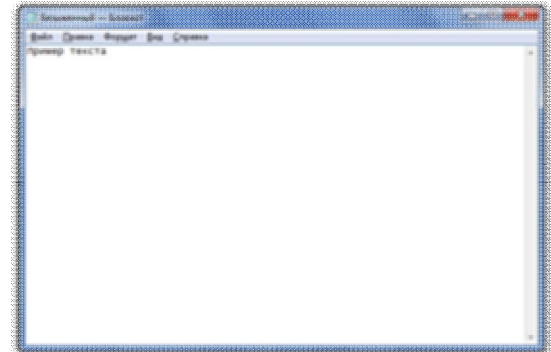

текстових файлів. Для формування складніших текстових документів його застосовують рідко. Але цю програму зручно використовувати для відпрацювання навичок роботи з клавіатурою. Програма запускається командою Пуск – Програми – Стандартні – Блокнот.

Введення тексту здійснюється за допомогою клавіатури. Для введення прописних літер використовують клавішу SHIFT.

Коли текст сягає правого кордону вікна, він може автоматично переходити на новий рядок, а може продовжуватись далі, поки не буде натиснута клавіша ENTER. Щоб включити (чи відключити) режим автоматичного переходу тексту, використовують команду – Правка – Перенос за словами.

Розмір і форма символів визначаються використаним шрифтом. Редактор Блокнот занадто простий у тому, аби дозволити використання різних шрифтів у документі, але вибрати один шрифт, використовуваний для відображення документа, він дозволяє. Це виконується командою Правка - Шрифт, після чого відкривається системне діалогове вікно Вибір шрифту. У полі Накреслення можна поставити накреслення для обраного шрифту. Зазвичай використовують чотири основних типи накреслення: звичайне, курсив, напівжирне і напівжирний курсив.

*Збереження створеного документа*. Створений документ зберігають на жорсткому диску. Для цього слід дати команду Файл - Зберегти. Відкриється діалогове вікно.

У цьому вікні вибирають папку, у якій буде зберігатися файл, і ім'я файлу. Прийоми збереження файлів однакові для всіх додатків Windows. Освоївши їх одного разу, далі можна скористатися ними у будь-яких програмах.

*Прийоми редагування документів*. Під редагуванням розуміють зміну вже існуючих документів. Редагування починають із завантаження (відкриття) документа. І тому служить команда Файл - Відкрити. Після виконання команди на екрані з'являється стандартне діалогове вікно Відкриття документа.

Для редагування текстових документів варто навчитися управляти курсором. Його переміщають з допомогою спеціальних клавіш управління курсором. Для переміщення курсору по екрану сторінками вгору чи вниз використовують клавіші PAGEAP і PAGEDOWN. Для переміщення курсору на початок поточного рядка використовують клавішу HOME, на кінець рядка – клавішу END. У багатьох додатках Windows працюють також комбінації клавіш CTRL+HOME і CTRL+END, що переводять курсор на початок чи кінець документа, відповідно. Для довільного розміщення курсору використовують покажчик миші.

Видалення хибних символів виконують клавішами BACKSPASE чи DELETE. Різниця між ними у тому, що перша видаляє символи, які стоять зліва курсору, а друга - справа. Для видалення великого блоку тексту користуватися клавішами редагування незручно. У цьому разі спочатку виділяють текстовий блок, та натискають клавішу DELETE. У цьому випадку видаляється весь виділений блок.

Виділені фрагменти тексту можна також копіювати чи переміщати. Ці прийоми часто застосовуються при редагуванні. Копіювання і переміщення фрагментів тексту відбувається з використанням буферу обміну.

Програма Блокнот не дозволяє працювати з кількома документами одночасно, але можна запустити дві програми і працювати з кількома вікнами і різними документами.

Щоб зберегти текстовий документ використовують команди Файл – Зберегти і Файл – Зберегти як. Якщо зберігання документу відбувається вперше, то різниці між командами немає – відкриється діалогове вікно збереження документу. Повторна подача команди Зберегти призведе до збереження документу під тим же іменем. А команда Зберегти як постійно буде викликати на екран діалогове вікно, у якому можна буде поміняти назву файлу та розміщення його.

#### *Графічний редактор Paint*

*Графічними* називають редактори, призначені для створення і редагування зображень (малюнків).

*Paint* — найпростіший графічний редактор. По своїх можливостях він не відповідає сучасним вимогам, але через простоту і доступність залишається необхідним компонентом операційної системи. Розібравшись принципами управління цією програмою, легше освоювати інші, більш могутні засоби роботи з графікою.

Програма запускається командою *Пуск —> Програми —> Стандартні —> Paint.*

До складу елементів управління, окрім рядка меню, входять панель інструментів, палітра настройки

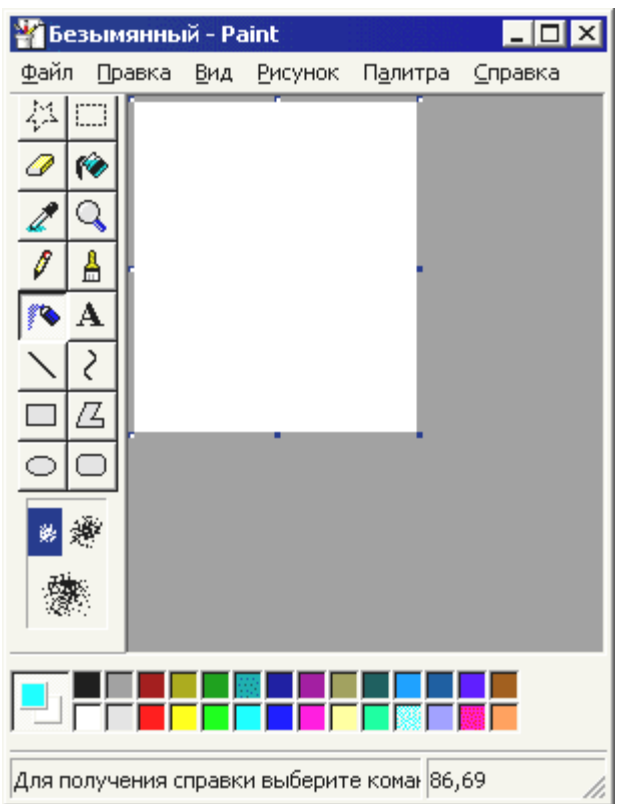

інструменту і колірна палітра. Кнопки панелі інструментів служать для виклику креслярсько-графічних інструментів.

**Задання розміру робочої області.** Перед початком роботи слід хоча б приблизно задати розмір майбутнього малюнка. Розміри задають в полях *Ширина* і *Висота* діалогового вікна *Атрибути (Малюнок —> Атрибути)*.

Розмір в сантиметрах задають в тих випадках, коли передбачається висновок роботи на друкуюче пристрій (принтер) або вбудовування зображення на сторінку з текстовим документом. В тих випадках, коли малюнок призначений для відтворення на екрані, як одиниця вимірювання вибирають *Крапки (пікселі)*. Так, наприклад, якщо малюнок готується для використовування як фон Робочого столу, його розміри слід прийняти рівними величині екранного дозволу монітора (640х480; 800х600; 1024х768 крапок і т.д.).

**Основні креслярсько-графічні інструменти.** Всі інструменти, окрім **Гумки**  виконують малювання основним кольором (вибирається клацанням лівої кнопки по палітрі фарб). *Гумка* стирає зображення, замінюючи його фоновим кольором (вибирається клацанням правої кнопки миші в палітрі фарб).

Інструмент **Лінія** призначений для викреслювання прямих. Товщину лінії вибирають в *палітрі настройки*. Лінії викреслюють методом простягання миші. Щоб лінія вийшла рівною (вертикальною горизонтальною бо похилою під кутом 45°), при її викреслюванні слід тримати натиснутою клавішу *SHIFT*.

Інструмент **Олівець** призначений для малювання довільних ліній. Товщину лінії вибирають в палітрі настройки.

Інструмент **Крива** служить для побудови гладких кривих ліній. Товщину вибирають в палітрі настройки. Побудова проводиться в три прийоми. Спочатку методом простягання проводять пряму лінію, потім клацанням і простяганням в стороні від лінії задають перший і другий радіуси кривизни.

Інструмент **Пензлик** можна використовувати для вільного малювання довільних кривих, як *Олівець.*

Інструмент **Розпилювач** використовують як для вільного малювання, так і для малювання методом набивання. Форму плями вибирають в палітрі настройки.

Інструмент **Прямокутник** застосовують для малювання прямокутних фігур. Малювання виконується простяганням миші. В палітрі настройки можна вибрати метод заповнення прямокутника. Можливі три варіанти: **Без заповнення** (малюється тільки рамка), **Заповнення фоновим кольором** і **Заповнення основним кольором**.

Якщо при створенні прямокутника тримати натиснутою клавішу *SHIFT*, утворюється правильна фігура. Для прямокутника правильною фігурою є квадрат.

Аналогічний інструмент **Скруглений прямокутник** діє так само**,** і при цьому виходить прямокутник із заокругленими кутами.

Інструмент **Багатокутник** призначений для малювання довільних багатокутників. Малювання виконують серією послідовних клацань з простяганням. Якщо кінцева точка багатокутника співпадає з початковою, то багатокутник вважається замкнутим. Замкнуті фігури можуть автоматично заливатися фарбою відповідно до варіанту заповнення, вибраного в палітрі настройки.

Інструмент **Еліпс** служить для зображення еліпсів і кіл. *Коло* — це окремий випадок «правильного еліпса». Воно виходить при малюванні з натиснутою клавішею *SHIFT*.

Інструмент **Заливка** служить для заповнення замкнутих контурів основним або фоновим кольором. Заповнення основним кольором проводиться клацанням лівої кнопки миші, а заповнення фоновим кольором— клацанням правої кнопки.

Інструмент **Вибір кольорів** дозволяє точно вибрати основний або додатковий колір не з палітри фарб, а безпосередньо з малюнка. Це важливо, коли треба забезпечити тотожність кольору в різних областях зображення. Після вибору інструменту наводять покажчик на ділянку малюнка з потрібним кольором і клацають кнопкою миші. Якщо відбулося клацання лівою кнопкою, поточний колір стає основним, а якщо правої — фоновим.

**Інструменти виділення областей.** Два інструменти призначено для роботи виділеними областями: **Виділення** і **Виділення довільної області**. Інструмент **Виділення** формує не довільну, а прямокутну виділену область. Виділену область можна видалити клавішею *DELETE*, скопіювати в буфер обміну *(CTRL+C)*, вирізувати в буфер обміну *(CTRL+X)* і вставити з буфера обміну *(CTRL+V)*.

**Масштабування зображень.** Для точного доведення малюнка іноді необхідно збільшити його масштаб. Максимальне збільшення — восьмикратне. Для зміни масштабу служить команда *Вигляд —> Масштаб*. Те ж можна зробити за допомогою інструменту *Масштаб*, в цьому випадку величину масштабу вибирають в палітрі настройки.

В режимі восьмикратного збільшення на малюнок можна накласти допоміжну сітку *(Вигляд —> Масштаб —> Показати сітку)*. Кожний осередок цієї сітки є однією збільшеною точкою зображення. В цьому режимі зручно редагувати зображення по окремих крапках.

**Трансформація зображень.** *Трансформаціями* називають автоматичні зміни форми, розташування або розмірів графічних об'єктів. В програмі Paint не дуже багато інструментів трансформації, але все-таки вони є. Їх можна знайти в меню *Малюнок*.

Команда *Малюнок —> Отраить/повернуть* викликає діалогове вікно *Віддзеркалення і поворот*, що містить елементи управління для симетричного відображення малюнка щодо вертикальної або горизонтальної осі симетрії, а також для повороту на фіксований кут, кратний 90°.

Команда *Малюнок —> Растянуть/наклоніть* викликає діалогове вікно *Розтягування і нахил*. Його елементи управління дозволяють розтягнути малюнок по горизонталі і вертикалі або нахилити щодо горизонтальної або вертикальної осі. Параметри розтягування задають у відсотках, а параметри нахилу — в кутових градусах.

Команда *Малюнок > Обернути кольори* діє як перемикач. При використовуванні цієї команди колір кожної точки зображення міняється на «протилежний». В даному випадку ми назвали «протилежним» той колір, який доповнює даний колір до білого.

**Введення тексту.** Програма Paint — графічний редактор і не призначена для роботи з текстом. Тому введення тексту в цій програмі є виключенням, а не правилом. Уникайте використовування дрібних символів, які виглядають неохайно. Розглядайте режим роботи з текстом в програмі Paint тільки як засіб для створення коротких і крупних заголовків.

Для введення тексту використовують інструмент *Напис*. Вибравши інструмент, клацніть на малюнку приблизно там, де напис повинен починатися, на малюнку відкриється поле введення. В це поле вводиться тексту з клавіатури. Розмір поля введення змінюють шляхом перетягування *маркерів області введення —* невеликих прямокутних вузлів, розташованих по сторонах і кутах області введення.

Закінчивши введення, викликають панель атрибутів тексту *(Вигляд —> Панель атрибутів тексту)*. Елементами управління цієї панелі можна вибрати форму шрифту, його зображення і розмір.

#### *Текстовий процесор WordPad*

WordPad — це простий текстовий редактор, що входить до складу Windows. Він призначений для створення, редагування, перегляду та друку текстових документів. У програмі WordPad можна створювати листи, реферати та інші прості документи. Крім того, можна змінювати форматування тексту, швидко переміщувати речення й абзаци, копіювати та вставляти текст у одному або кількох документах.

Щоб відкрити програму WordPad, натисніть кнопку Пуск - Усі програми - Стандартні, після чого виберіть пункт WordPad. Вікно WordPad складається з чотирьох основних частин:

Панель інструментів. На панелі інструментів розташовані кнопки основних команд, разом із кнопками збереження та друку. Щоб дізнатися про призначення кнопки, наведіть на неї вказівник миші. З'явиться підказка з описом функції кнопки.

Панель форматування містить кнопки, за допомогою яких можна змінювати форматування тексту в

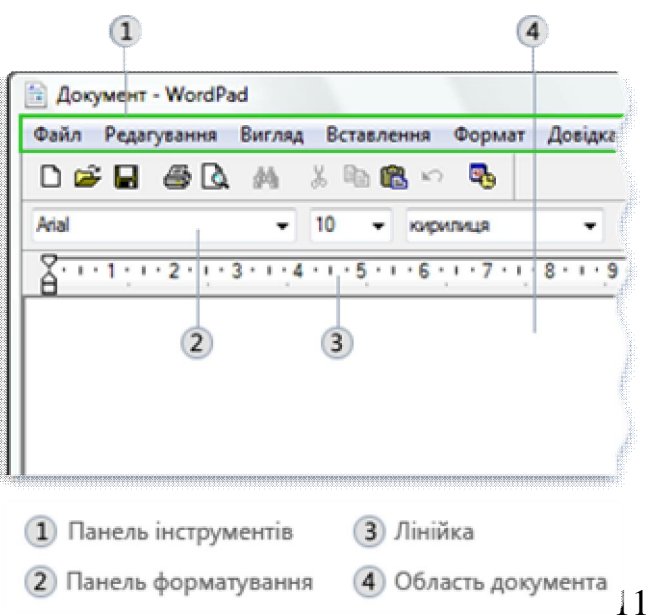

документі. Наприклад, можна вибрати шрифт, колір і тип вирівнювання тексту.

Лінійка. За допомогою лінійки можна перевірити вигляд і розташування тексту в документі.

Область документа. Тут можна вводити текст, редагувати його та застосовувати форматування.

Робота з програмою починається з введення тексту в області документа WordPad. Вертикальна риска, що миготить, називається курсором і показує, де буде з'являтися текст під час введення. Щоб перемістити курсор у тексті, клацніть потрібне місце.

На відміну від друкарської машинки, під час введення тексту в програмі WordPad не потрібно натискати клавішу ENTER, щоб розпочати новий рядок. WordPad зробить це автоматично, розпочавши новий рядок, коли ви дійдете до кінця поточного. Щоб розпочати новий абзац, натисніть клавішу ENTER.

Якщо потрібно змінити текст у документі (наприклад, скопіювати або змінити формат), слід спочатку виділити його. Для виділення тексту розташуйте вказівник миші ліворуч від того місця, з якого має розпочатись виділення. Після цього натисніть і утримуйте ліву кнопку миші, перетягуючи вказівник над текстом, який потрібно виділити. Виділений текст буде підсвічено. Завершивши виділення, відпустіть кнопку миші.

> призначений для створення, редагування, перегляду та друкування текстових документів.

#### Виділений текст у програмі «Блокнот»

Перемістити текст із однієї частини документа до іншої, не вводячи його заново, можна двома способами: скопіювавши та вставивши його в іншому місці, або перемістивши його в інше місце.

Під час копіювання текст додається до буфера обміну. Потім його можна вставити в іншому місці. Початковий текст зберігається.

Під час переміщення початковий текст не зберігається. Цей спосіб може стати у пригоді, якщо потрібно змінити розташування речень і параграфів у документі.

За допомогою програми WordPad можна легко вставляти та видаляти текст. Щоб вставити текст, клацніть потрібне місце та починайте набирати текст. Щоб видалити текст, виділіть потрібний фрагмент і натисніть клавішу DELETE.

Форматування — це зовнішній вигляд і розташування тексту в документі. Програма WordPad дає змогу легко змінити форматування документа. Наприклад, можна вибрати шрифт і його розмір із багатьох доступних варіантів, а також змінити колір тексту на будь-який за вашим бажанням. Також можна легко змінити вирівнювання тексту.

Зміна шрифту, стилю шрифту та його розміру:

Виділіть текст, форматування якого потрібно змінити.

- У меню Форматування виберіть пункт Шрифт.
- У полі Шрифт введіть назву потрібного шрифту або виберіть його.
- У полі Накреслення введіть або виберіть потрібний стиль шрифту.
- У полі Розмір введіть або виберіть потрібний розмір шрифту.

Ось так виглядає документ із різними шрифтами й кольорами:

Форматування тексту у програмі WordPad

Можна вирівняти текст (або окремий абзац) у документі за лівим чи правим краєм або по центру.

Виділіть абзац для вирівнювання.

У меню Форматування виберіть пункт Абзац.

У вікні Вирівнювання виберіть потрібний тип вирівнювання.

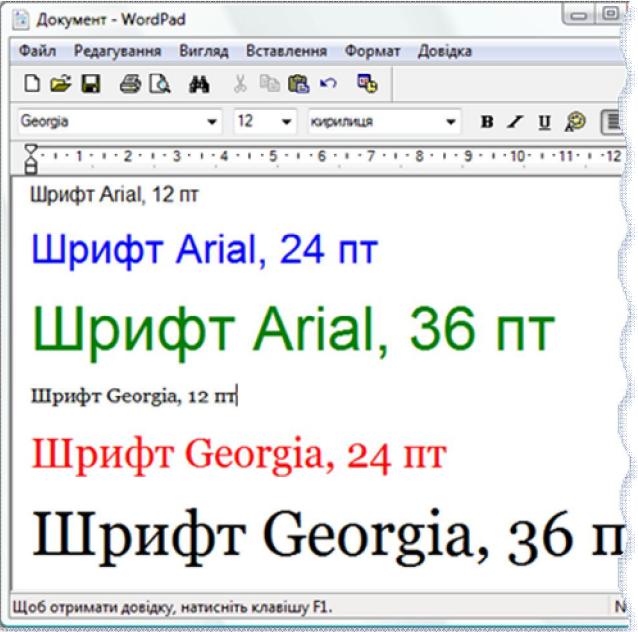

На рисунку зображено, як виглядає абзац із різним вирівнюванням.

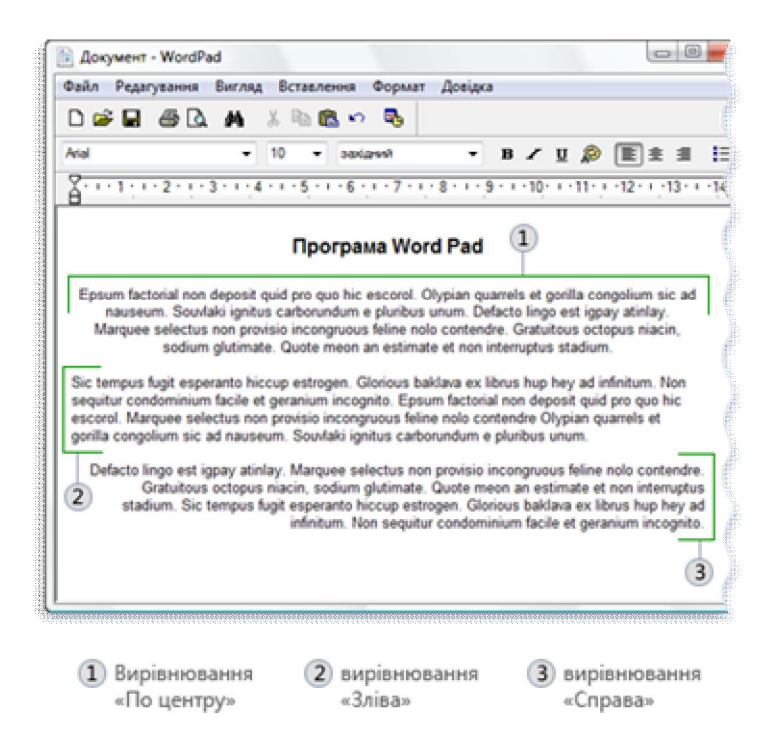

Під час роботи доцільно час від часу зберігати документ, щоб не втратити результати роботи, якщо комп'ютер раптово припинить працювати з будь-якої причини. Збереження документів також дозволяє повертатись до них пізніше, якщо потрібно продовжити роботу з ними.

Для виведення документу на друк у діалоговому вікні Друк скористайтесь полями Діапазон сторінок і Кількість копій, щоб зазначити, які саме сторінки та скільки копій надрукувати. Потім натисніть кнопку Друк.

#### *Програма Калькулятор*

Калькулятор – стандартна програма Windows для проведення простих математичних обчислень. Запуск програми здійснюється так:

Пуск - Програми - Стандартні - Калькулятор

Робота з програмою Калькулятор аналогічна роботі з його справжнім прототипом. Ввід даних можна здійснювати за допомогою миші, клацаючи нею на відповідних клавішах калькулятора, або за допомогою клавіатури. Призначення тієї чи іншої клавіші можна взнати, клацнувши правою клавішею миші на ній. Програма Калькулятор дозволяє виводити на екран калькулятор в одному з двох видів: звичайному (вид Звичайний) або інженерному (вид Інженерний), тобто, фактично, викликати один з двох калькуляторів. Для зміни виду калькулятора потрібно в головному меню вибрати пункт Вид, а далі – потрібний вид.

Звичайний калькулятор дозволяє виконувати 4 арифметичні дії (додавання, віднімання, множення, ділення), добувати квадратний корінь, знаходити число, обернене до даного, виконувати деякі дії з процентами, а також запам'ятовувати одне число, - проміжний результат обчислень.

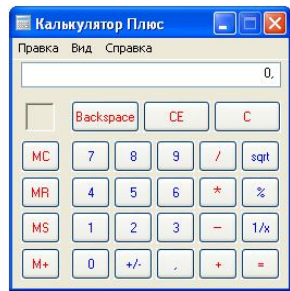

Робота з інженерним калькулятором

1) Для обчислення значень обернених тригонометричних функцій потрібно

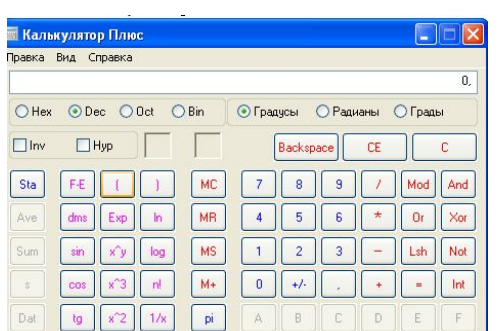

встановити відмітку у віконці Inv, клацнувши на ній мишею. Після цього слід скористатись клавішами sin, cos, tan відповідно.

2) Аналогічно, для обчислення кореня n-го степеня з числа x потрібно спочатку набрати число х, а потім встановивши відмітку набрати степінь кореня ( n ) і клацнути на =.

3) Відмітка Degrees вказує, що аргумент (або значення функції) виражено в градусах, а відмітка Radians – що в радіанах.

4) Для обчислень калькулятор дозволяє використовувати дужки. Число рівнів вкладеності дужок – 25.

Інженерний калькулятор (включений у Windows) не можна вважати ефективним засобом для математичних обчислень, незважаючи на те, що він навіть дозволяє здійснювати просту обробку статистичних даних, обчислювати факторіали, переводити числа з однієї системи числення в іншу. Як вже зазначалось, для обчислень потрібно використовувати спеціалізовані програми. До калькулятора можна звернутись в тому разі, коли нічого кращого немає.

*Програма Провідник.* Програма Провідник (файл ехрlоrer.ехе) призначена для навігації по файловій системі і виконання дій з її об'єктами.

Програму запускають одним з багатьох способів з головного меню, за допомогою її ярлика, командою ехрlоrer у командному рядку чи командою Провідник з контекстного меню папки тощо. Отримують вікно програми:

**В Мой компьютер** 

Вікно програми складається з двох основних частин дерева папок ліворуч і робочого поля зі змістом активної папки. Додатково можна ввімкнути панель інструментів і рядок статусу.

Дерево папок дає змогу переглядати вміст папок, відкривати будь-яку папку і виконувати дії з її вмістом: запускати програми, переміщати, копіювати файли, папки тощо.

Перед назвою папки у дереві може стояти позначка + чи

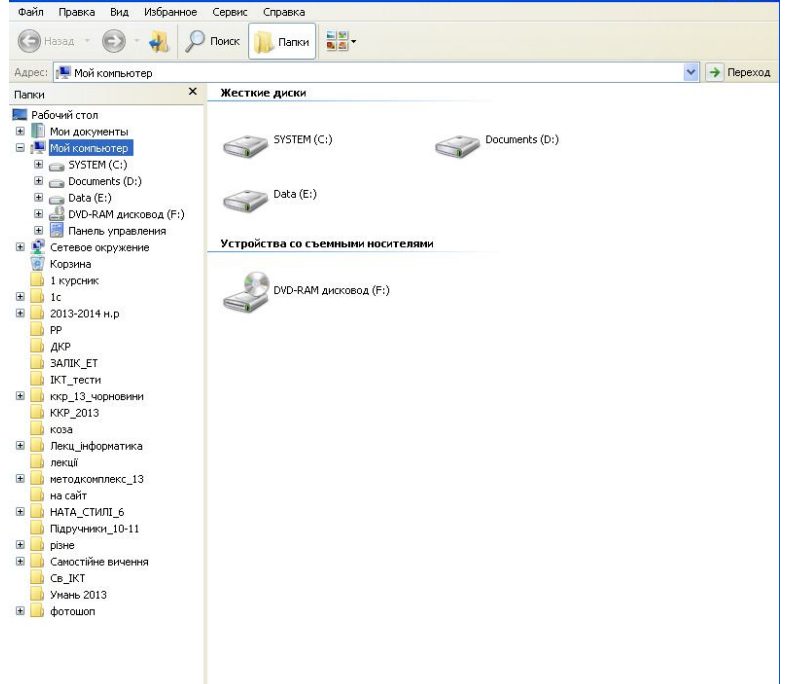

-. Позначка + означає, що папка закрита (і в ній є інші папки), позначка - — папка відкрита, а відсутність позначки свідчить про те, що папка порожня або містить лише файли. Щоб відкрити / закрити папку, достатньо клацнути на позначці мишею.

Переміщати, копіювати, видаляти можна один об'єкт або групу об'єктів Групу утворюють способом виділення об'єктів, клацаючи мишею на назві в режимі натиснутої клавіші Сtrl.

**Виділити (об'єднати в групу) усі об'єкти можна за допомогою комбінації**  $Ctrl + A$ .

Щоб виділити об'єкти від першого до заданого, достатньо клацнути мишею над останнім у режимі натиснутої клавіші Shift.

Над об'єктами дії типу переміщення можна виконати двома основними способами 1) за допомогою меню програми, панелі інструментів чи комбінацій клавіш і використання буфера обміну, 2) методом перетягування об'єктів.

**DR** 

## *Питання для самоконтролю*

- 1. Що означає термін «програмне забезпечення ПК»?
- 2. Назвіть структуру програмного забезпечення.
- 3. Яке програмне забезпечення називається системним?
- 4. Призначення й функції операційних систем?
- 5. На які групи поділяється прикладне програмне забезпечення.
- 6. Які програми входять до кожної з груп прикладного програмного забезпечення?
- 7. Для чого призначені операційні системи?
- 8. Які функції виконують операційні системи?
- 9. Поясніть призначення папки Принтер.
- 10.Як встановити новий принтер на ПК?
- 11.Як можна витерти (усунути) папки та ярлики?
- 12.Чи можна відновити об'єкти Windows після усунення?
- 13.Назвіть стандартні програми Windows.
- 14.Поясніть призначення програми Блокнот.
- 15.Основні прийоми роботи з текстом в програмі Блокнот.
- 16.Поясніть призначення програми Калькулятор.
- 17.Які види калькулятора вам відомі? Як їх переключити?
- 18.Поясніть призначення програми WordPad.
- 19.Основні прийоми роботи з текстом в програмі Word Pad.
- 20.Поясніть призначення програми Paint.
- 21.Опишіть основні інструменти програми Paint.
- 22.Як можна записати малюнок на диск?
- 23.Для чого використовують програму Провідник?
- 24.Як відкрити програму Провідник. Назвіть основні операції в цій програмі.